# Uputa za pisanje Završnih radova u Microsoft Wordu

## O uputama

Upute su izrađene uz korištenje Microsoft Worda 2013. Učenici bez obzira na to mogu koristiti ostale inačice Worda ili neki drugi softver za pisanje poput LibreOfficea ili OpenOfficea.

# <span id="page-0-0"></span>Margine stranice

Margine svih stranica rada treba oblikovati tako da je razmak od ruba stranice do teksta bude 2 cm (ili 2,5cm), osim na lijevom rubu gdje potrebno ostaviti 3 cm zbog potrebe uveza rada.

Margine je moguće postaviti na sljedeći način:

- Kliknuti na karticu "Page Layout", pa na krajnje lijevu ikonu "Margins"
- U padajućem izborniku odabrati "Custom margins" i postaviti sve margine na 2 cm osim lijeve koju treba postaviti 3 cm.

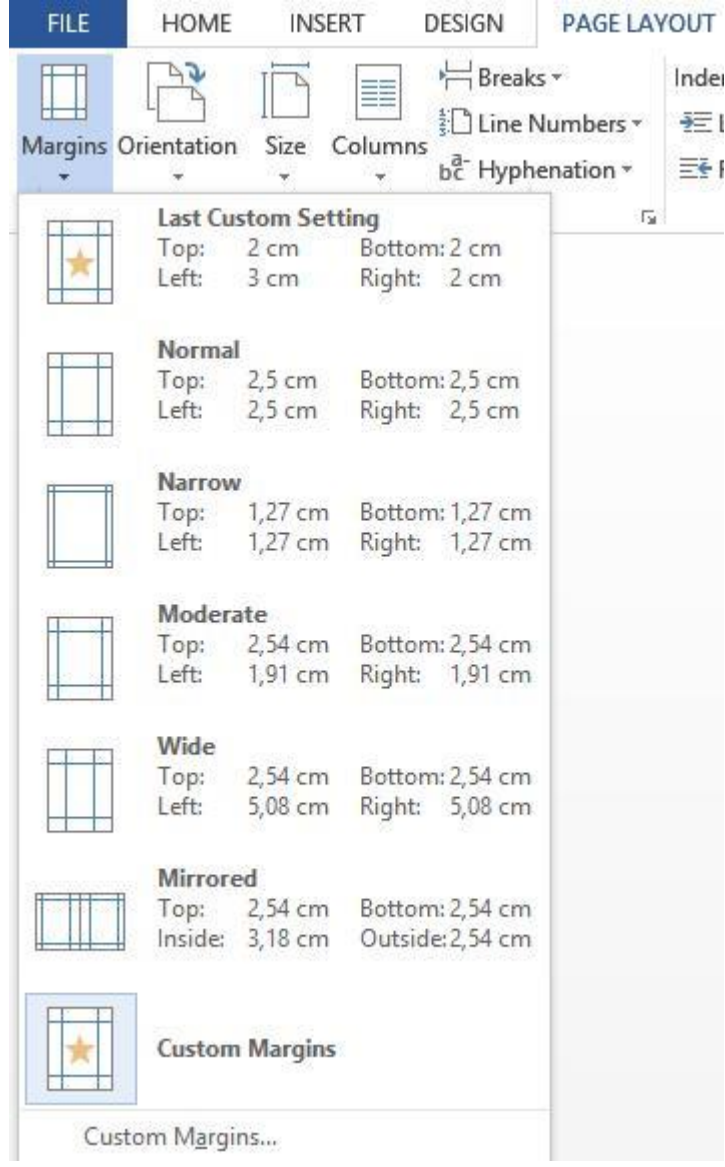

#### Koristite stilove za naslove i tekst

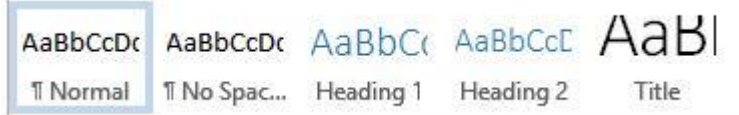

Za naslov poglavlja, koristite Heading 1, a za podnaslove koristite Heading 2. Ako postoji potreba za još finijom podjelom (podpodnaslov), tada ga treba označiti kao Heading 3 (koji se u tom slučaju pojavi u listi stilova).

"Normal" stil koristite za običan tekst. Naravno, boju, FONT, prored i sve ostale detalje možete urediti za svaki od stilova.

Za "Normal" je potrebno uzeti font Arial i veličinu 12. Eventualno se umjesto Ariala može uzeti Calibri, ali je **bitno da ne koristite font Times New Roman ili bilo koji drugi s ukrasima** na slovima zbog poteškoća u čitanju koje bi mogle imati osobe s disleksijom ili drugim poteškoćama. Korisnici Linuxa i Macintosha eventualno mogu uzeti Sans Serif font, međutim i Calibri i Arial se mogu nabaviti na Internetu (besplatno).

Podešavanje stila se izvodi na sljedeći način:

- Desni klik na stil "Normal" u galeriji "Styles" i odabrati opciju "Modify"
- Odabrati željeni font i veličinu
- Kliknuti na tipku "Format" i odabrati "Paragraph"
- Definirati "Line spacing" kao "single"
- Spacing "before" i "after" označava koliko se razmaka ostavlja nakon što na primjer stisnete enter ili pređete na novi element (naslov, tablica, slika…). Poželjno je ne pretjerivati sa spacingom

Zlatno pravilo: Prije početka pisanja, definirajte sve stilove! Oduzet će vam nekoliko minuta vremena, ali neće doći do zbrke u formatiranju teksta.

Savjet: Olakšajte si život i ako želite prijevremeno prijeći na sljedeću stranicu – koristite "Insert" – "Page Break". Ne pritiskati "Enter", jer u slučaju manjih izmjena u tekstu, pomiče se cijeli tekst rada.

Ako naslove, podnaslove i tekst pišete posebnim stilovima – Word će vam moći sam napraviti sadržaj rada, i numerirati poglavlja bez mukotrpnog popisivanja gdje je što i ručnog upisivanja. Koristite tu mogućnost da lakše, točnije i brže napravite svoj rad.

Detaljnije o svemu u daljnjem tekstu.

## Ispravno i automatsko numeriranje naslova i podnaslova

Način na koji je to moguće napraviti je kroz "Multilevel" listu u podizborniku "Paragraph".

Položaj i izgled ikone je sljedeći:

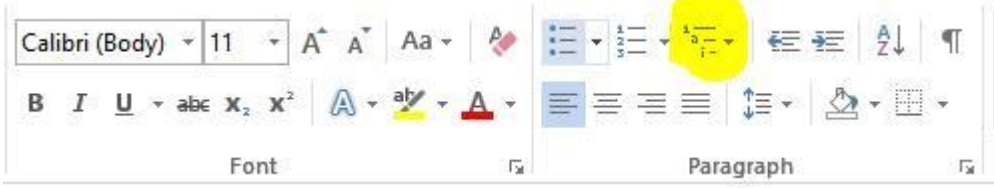

Otvorit će se padajući izbornik u kojem treba odabrati sljedeće:

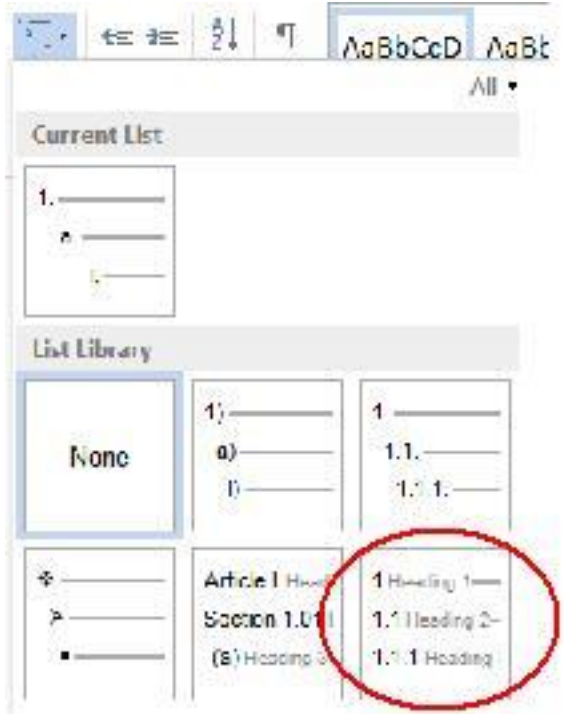

Eventualno se može ulaskom u "Define New Multilevel List" promijeniti "Enter formatting for number:" dopisati točka nakon broja koja označava redni broj ako to već nije učinjeno, tako da naslov nije označen kao:

1 Uvod; nego kao

1. Uvod

Nakon što je sve završeno, kliknuti na OK.

Primijetit ćete da su sada svi naslovi i podnaslovi automatski uredno numerirani ako su označeni odgovarajućim stilom! Promjene će biti vidljive i u galeriji sa stilovima.

# <span id="page-3-0"></span>Izrada sadržaja

Svu tu "muku" s numeriranjem naslova, podnaslova i definiranjem stilova prošli ste zato da biste elegantno i automatski mogli izraditi sadržaj vašeg rada koji se **automatski i brzo prilagođava promjenama u tekstu!**

Sadržaj se izrađuje na sljedeći način:

Kliknite na karticu "References", pa na ikonu "Table of Contents". Ponuđen će vam biti izgled sadržaja, pa slobodno odaberite prvi na listi.

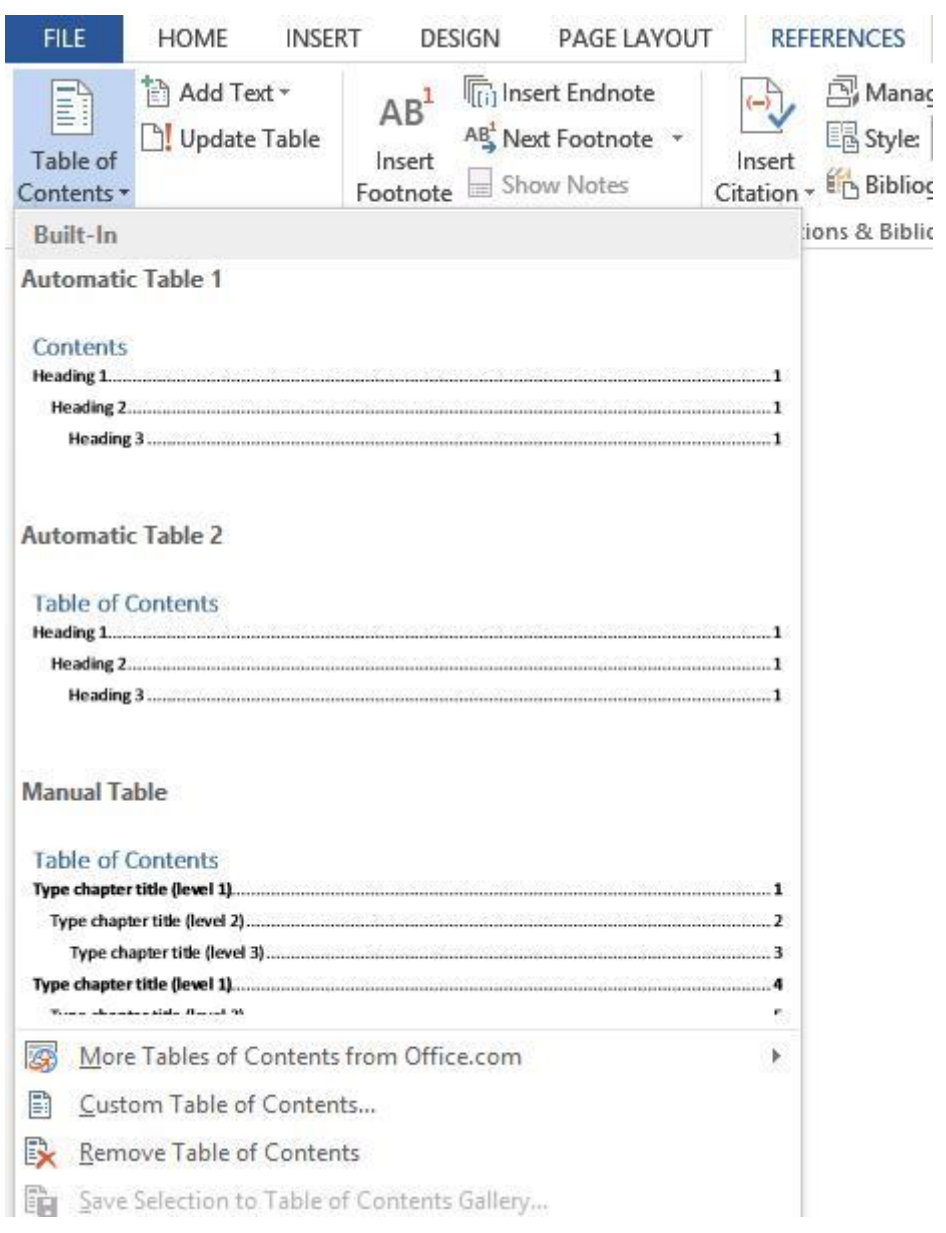

Dobit ćete sadržaj koji izgleda ovako:

# **Contents**

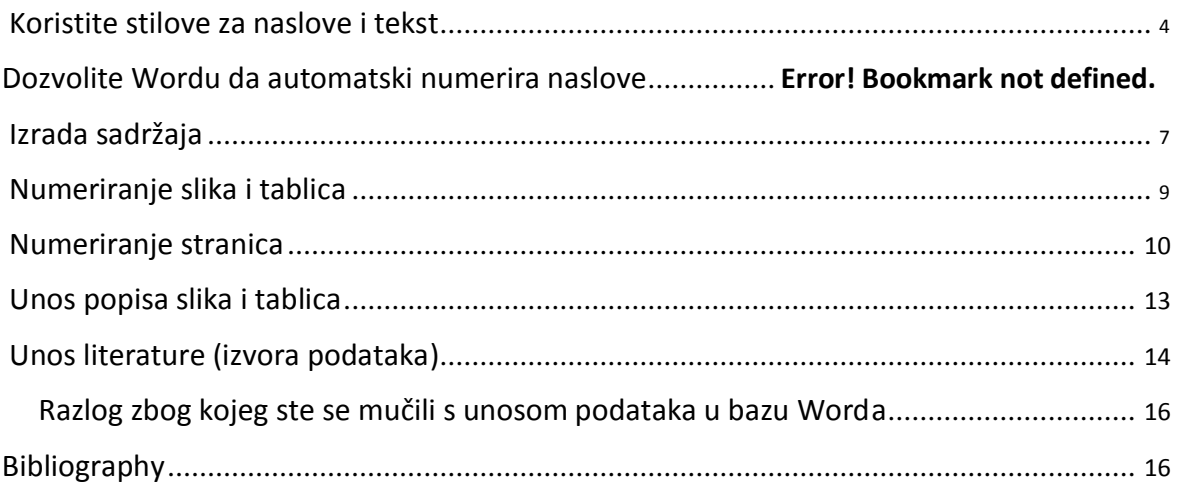

Eto, sadržaj je gotov. Word je sve napravio za vas!

"Contents" slobodno preimenujte u Sadržaj.

Ako napravite promjene u tekstu, sadržaj možete jednostavno ažurirati desnim klikom na njega i odabirom opcije "Update field" gdje je preporučljivo odabrati opciju "Update entire table" kako Wordu ne bi možda promaknuo neki od naslova koji ste možda dodali.

Možete koristiti i posebnu ikonu za to:

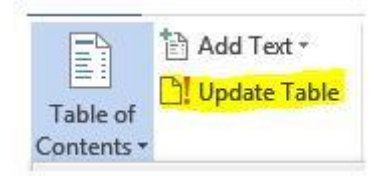

### <span id="page-5-0"></span>Numeriranje slika i tablica

Baš kao što je to moguće napraviti s naslovima, Word može za vas automatski dodjeljivati odgovarajuće redne brojeve slikama i tablicama.

Nakon što se umetne slika u Word (copy-paste, insert picture, ili bilo kako drugačije), potrebno je napraviti desni klik na sliku i odabrati "Insert Caption".

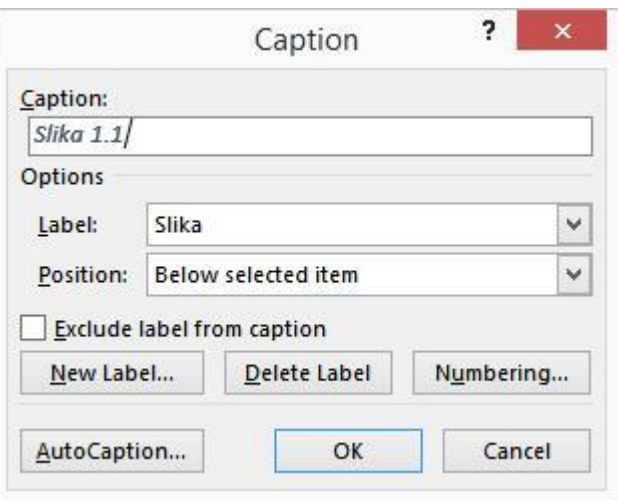

U prozoru koji ste dobili potrebno je samo dopisati što ta slika ili tablica označava. Pritiskom na "Label", moguće je element koji ste ubacili označiti kao sliku, tablicu ili proizvoljno (s "New Label").

Position označava gdje će opis slike ili tablice biti ubačen.

**Za sliku** odabrati Below selected item (**ispod slike**).

**Za tablicu** odabrati Above selected item **(iznad tablice).**

Nismo još gotovi. Ako želite da vam uredno ispisuje ime i broj slike vezano uz poglavlje, potrebno je kliknuti na Numbering.

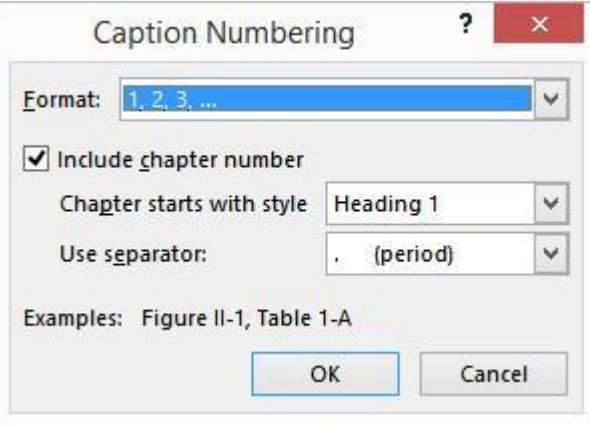

U ovom prozoru bitno je kao format broja odabrati standardni (1, 2, 3) i odabrati "Include chapter number", kako bi Word automatski dodjeljivao slici broj poglavlja. Kao separator ("Use separator") uzima se točka.

<span id="page-6-0"></span>Primijetit ćete da Word koristi drugačiji stil formatiranja za naslove slika i tablica. On se naziva "Caption" i također ga je moguće izmijeniti. Nalazi se među ostalim stilovima pisanja i mijenja se na isti način na koji je opisano u početku ovih uputa.

# Numeriranje stranica

Bitno je da ne numerirate prvu stranicu rada (naslovnu stranicu), kao i sve druge stranice do uvodnog poglavlja. To ćete napraviti na način da prvo napišete i napravite tih prvih nekoliko stranica koje ne moraju biti numerirane, te tada napravite tzv. "Section break".

U kartici "Page layout" kliknite na "Breaks" i otvorit će se sljedeći izbornik.

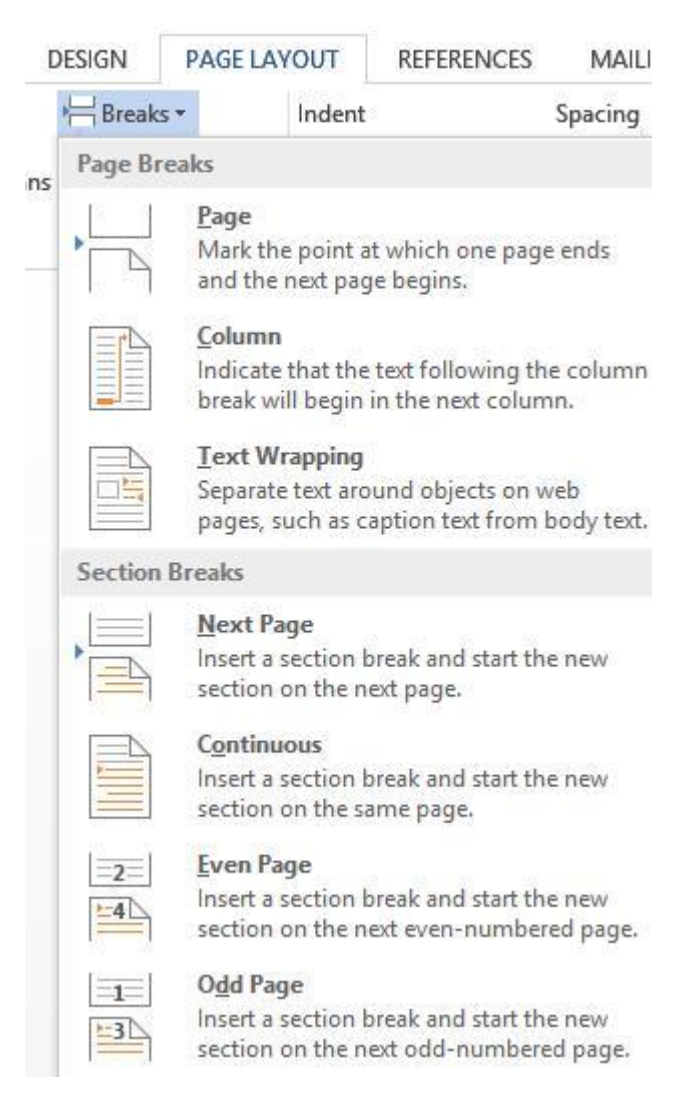

Potrebno je kliknuti na "Section Breaks", pa "Next Page". Na ovaj način će sljedeće poglavlje započeti na novoj stranici. Tada je potrebno otići na tu novu stranicu koja će biti stranica uvoda i ući u "Footer", odnosno zaglavlje stranice.

U "Header & Footer" se ulazi dvoklikom na donji ili gornji rub stranice ili preko izbornika.

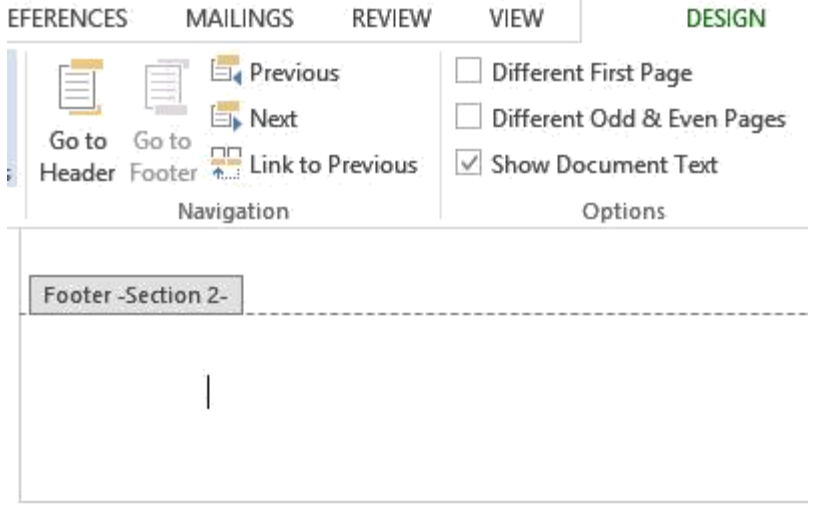

Sada se vidi da je "Footer" te nove stranice drugačiji. Nosi naziv "Section 2", što znači da je ispravno odijeljen od početka rada. Posebno obratiti pažnju da opcija "Link to Previous" ne bude označena kako bi ovaj "Footer" bio odijeljen od prethodnog koji nema i ne smije imati broj stranice.

Nakon što je taj dio odrađen, može se umetnuti broj stranice klikom na "Page number".

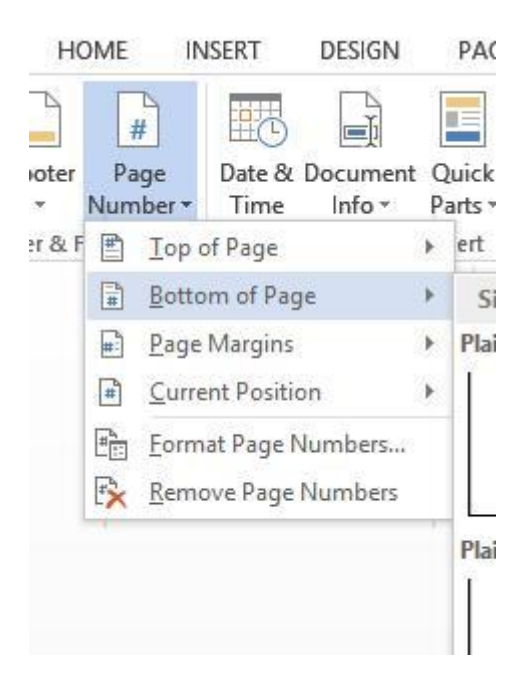

Odabrati "Bottom of Page" i neku vrst numeriranja. Sada ste dobili numerirane stranice.

No, ako vi želite da uvodna stranica bude numerički prva stranica – tada je potrebno napraviti malu korekciju.

Označite broj stranice i kliknite desnom tipkom miša. Otvoriti će se padajući izbornik.

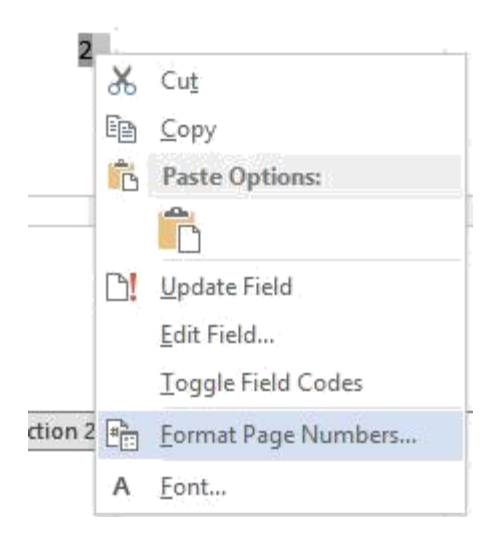

Ovdje treba kliknuti na "Format Page Numbers".

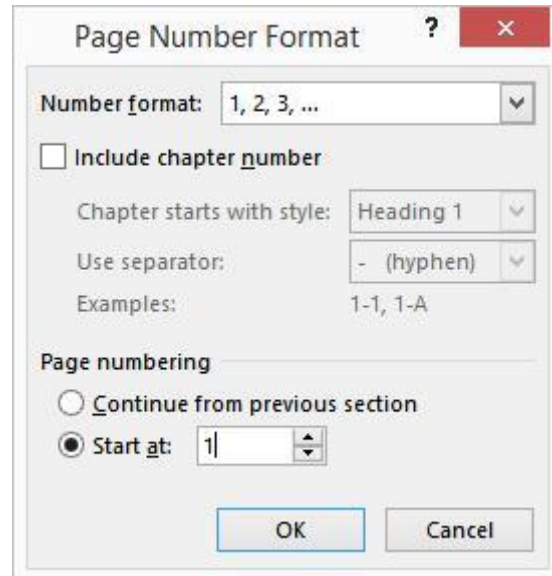

Odaberite pod "Page numbering": "Start at: 1", kako bi brojanje ponovno započelo od 1.

Zapamtite: Bilo gdje u dokumentu moguće je iskoristiti opciju za odjeljivanje posebnih poglavlja rada, tj. "Sectiona" kako promjene na jednom ili nekoliko listova ne bi bile preslikane na naredni dio dokumenta.

Na primjer, prilikom promjene orijentacije stranica ili većih promjena u formatiranju, jednostavno možete te stranice odijeliti kao posebno poglavlje i na njih primijeniti druga pravila.

# <span id="page-9-0"></span>Unos popisa slika i tablica

Baš kao što je to bilo sa naslovima, Word može automatski napraviti popis slika i tablica – s njihovim nazivima i mjestima u tekstu. Preduvjet je da ste ih ispravno označavali sa "Insert caption", kako je opisano prethodno u tekstu.

Popis je moguće napraviti klikom na karticu "References" i odabirom opcije "Insert Table of Figures".

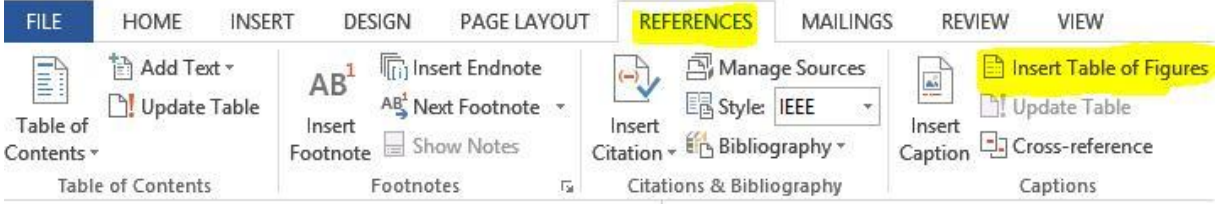

Odabir hoće li Word napraviti popis slika, tablica ili neke druge oznake odabirete u prozoru koji će vam se otvoriti.

Jednostavno kliknite na "Caption label" i odaberite popis čega želite napraviti.

#### Cross-reference

Još jedna zgodna stvar je i "Cross-reference", pomoću koje se u bilo kojem trenutku pisanja teksta možete "pozvati" na bilo koju numeriranu stavku spomenutu u tekstu.

Na primjer pišete: "S obzirom na napisano u poglavlju **[Koristite stilove za naslove i](#page-0-0)  [tekst,](#page-0-0)** može se zaključiti da je Word izuzetno koristan softver".

Ovdje je boldani dio ubačen upravo preko značajke "Cross-reference", čime je Word automatski izvukao naziv poglavlja i napravio poveznicu na njega (možete kliknuti na tekst i automatski vas vodi prema tom dijelu dokumenta!).

## <span id="page-10-0"></span>Unos literature (izvora podataka)

Baš kao s većinom toga, Word može za vas upravljati i korištenom literaturom, odnosno izvorima podataka (web stranice, slike, filmovi…).

Potrebno je doći na karticu "References" i kliknuti na ikonu "Manage Sources".

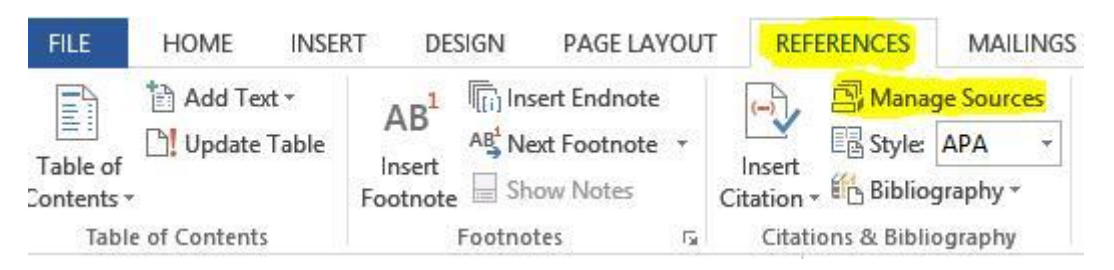

Otvara se prozor u kojem vidite "Master" listu i "Current", odnosno aktivnu listu za dokument.

Treba prvo dodati sve izvore podataka na način da se klikne na "New" i popuni obrazac na sljedeći način:

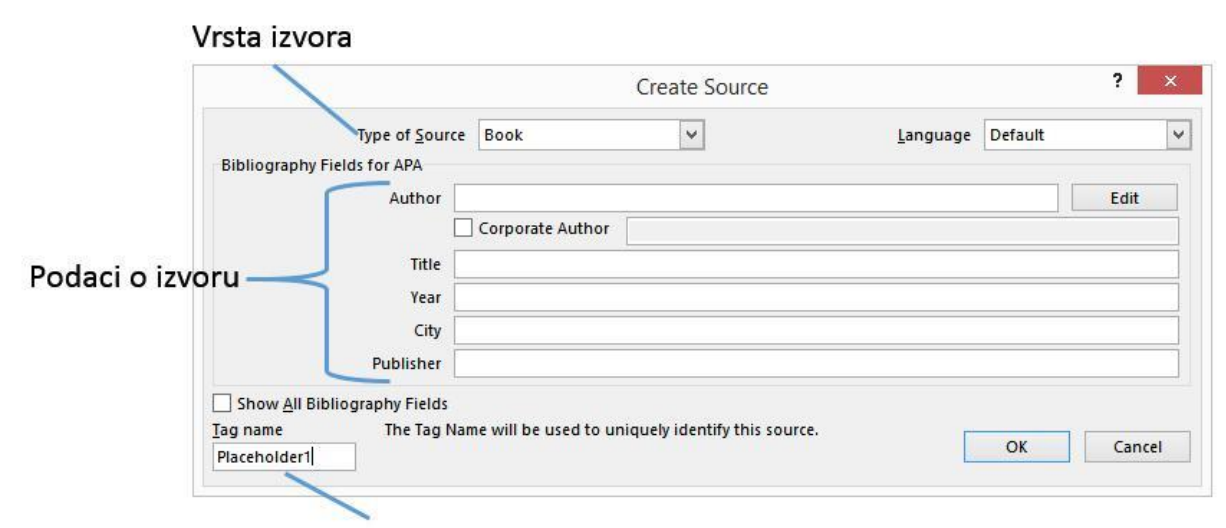

Kratko ime izvora prema kojem ćemo ga raspoznati (npr. kraut)

Tipova izvora ima puno, pa ih treba odabrati prema onome što ste stvarno koristili. Najčešće su to:

Knjiga (Book), web stranica (Web site), članak (Journal Article) ili dokument koji ste skinuli s Interneta (Document from Web site) – koji može biti označen i kao slika. Na kraju kliknuti na OK – i vaš izvor je spremljen u Master listu.

Za primjer, unijet ćemo jednu sliku skinutu s web stranice i pokazati kako se umeće referenca na nju u tekstu.

#### Unos podatka o slici izgleda ovako:

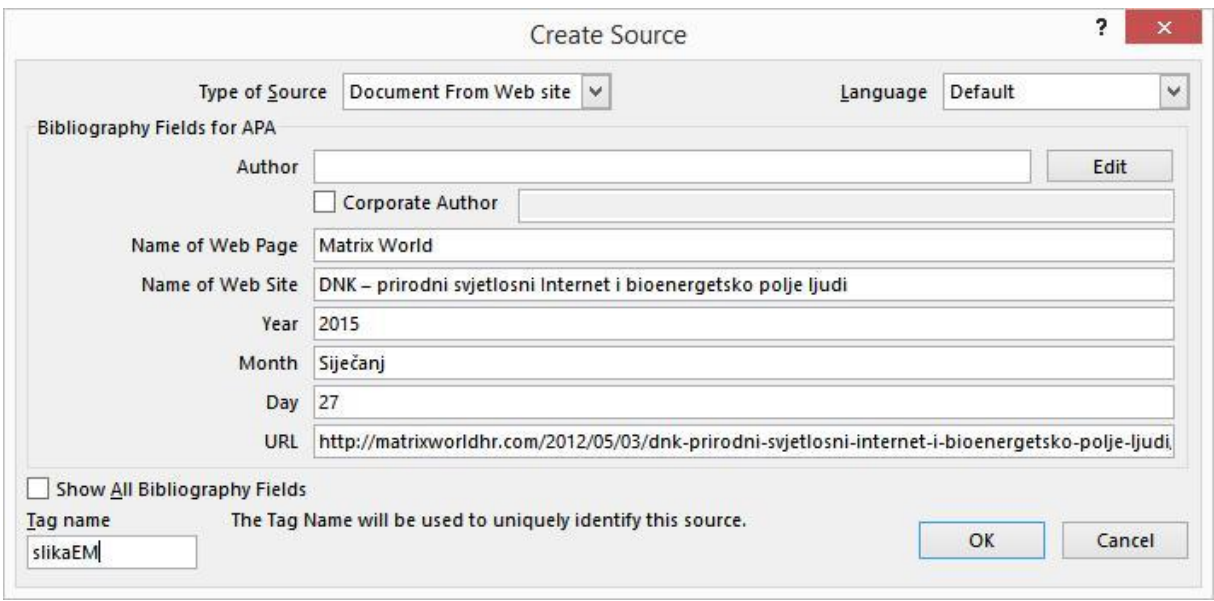

Tekst izgleda na primjer ovako:

*"Elektromagnetski spektar je spektar koji osim nevidljive, sadrži i područje vidljive svjetlosti. Prikazan je slikom 2.1.* [1]*"*

Vidljivo je da je umetnuta referenca [1] na sliku 2.1. To je napravljeno na sljedeći način:

Prilikom pisanja teksta, kliknite na karticu "References", pa na "Insert Citation". Pazite da je kao stil odabran IEEE, koji je najčešći i široko prihvaćeni stil za citiranje tehničkih članaka, diplomskih i završnih radova na tehničkim fakultetima. Prikazat će vam se popis dostupnih (unesenih) referenci:

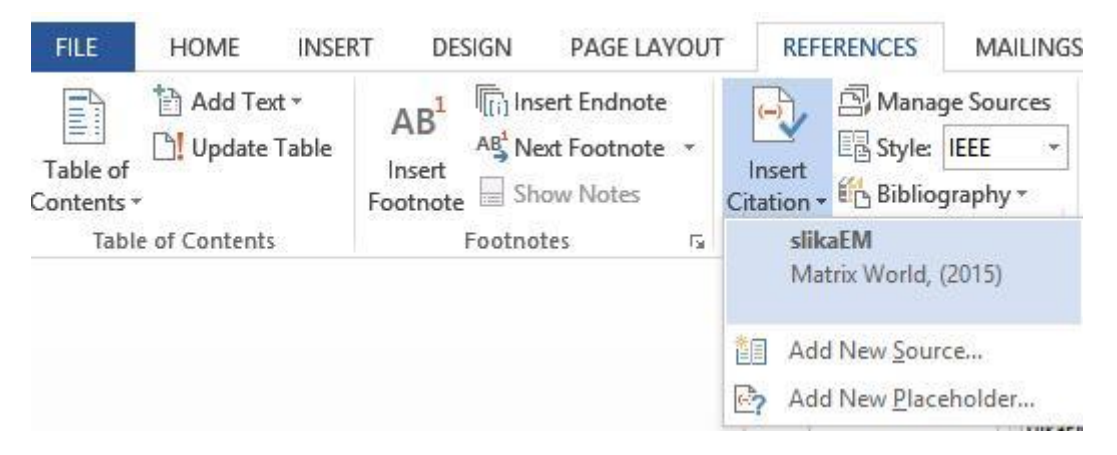

U padajućem izborniku sada se vidi slika koju ste dodali, pa slobodno kliknite na slikaEM, kako bi Word ubacio referencu na nju.

**Na ovaj način dodajte svu korištenu literaturu i izvore podataka i ispravno ih povežite s tekstom. Brisanje literature se obavlja u istom prozoru kao i dodavanje (umjesto**  umjesto "New" kliknete na "Delete").

Za svaku sliku poželjno je umetnuti referencu da se vidi otkuda ste ju preuzeli.

<span id="page-12-0"></span>npr. Slika 1.1. – Oprema za radiografiju [5] -> Ovo znači da ste sliku preuzeli sa izvora numeriranog pod broj 5. Unos se radi na isti način kao što je napisano prethodno u tekstu.

Nije potrebno višestruko umetati reference, već se može na primjer umetnuti referencu za cijelo poglavlje (u naslovu poglavlja), ako je cijelo poglavlje obrađeno prema samo jednom izvoru informacija.

Primjer: Poglavlje 2. Vrste izvora zračenja [8]

Navedeno znači da je cijelo drugo poglavlje napisano s obzirom na literaturu pod brojem 8.

#### Razlog zbog kojeg ste se mučili s unosom podataka u bazu Worda

Razlog je jednostavan, a to je da Word za vas sâm napravi popis literature i posloži je po redoslijedu pojavljivanja u tekstu. To bi inače bio grozomoran i užasno težak posao (pogotovo kada se rade knjige i radovi od preko 50 stranica!).

Popis literature se izrađuje na sljedeći način, a redovito se smješta na kraj rada:

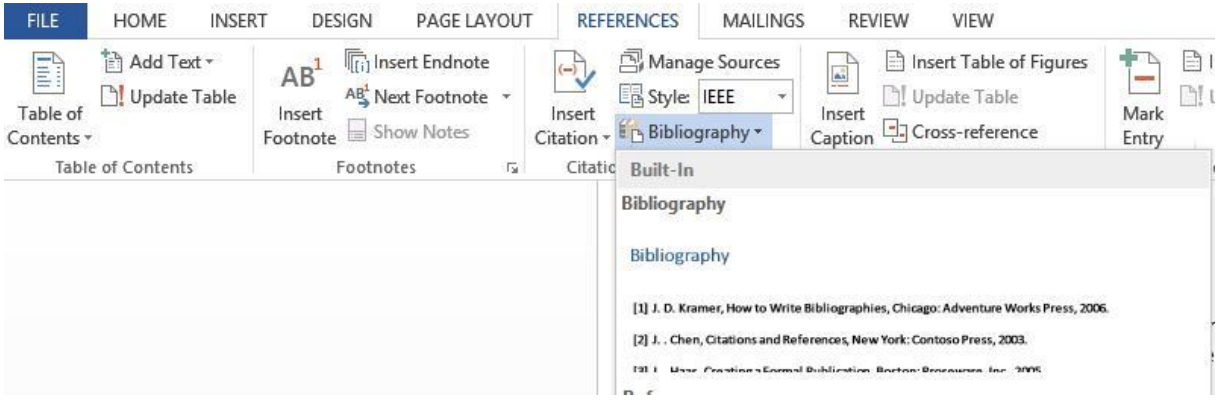

Potrebno je u već dobro poznatom izborniku samo kliknuti na ikonu "Bibliography" i odabrati neki od ponuđenih stilova teksta. Dobit ćete primjerice ovakav popis:

# Bibliography

[1] »Matrix World,« 27 Siječanj 2015. [Mrežno]. Available: http://matrixworldhr.com/2012/05/03/dnk-prirodni-svjetlosni-interneti-bioenergetsko-polje-ljudi/.

Ovdje umjesto "Bibliography" jednostavno napišete Literatura ili Izvori informacija (obvezno označiti stilom kao naslov, kako bi naslov bio vidljiv u sadržaju!).

**Ako u međuvremenu dodate ili pobrišete neki od izvora** – samo je potrebno desnom tipkom kliknuti na popis i odabrati "Update field". Alternativno, možete izbrisati popis literature i ponovno ga umetnuti preko spomenutog izbornika kako bi se popis osvježio.